## **INSTRUCCIONES DE DESCARGA**

- 1. Crear una carpeta en el PC en el directorio C: C:/TAXUD
- 2. Acceder a la siguiente URL:

http://ec.europa.eu/taxation\_customs/eu-training/general-overview/elearning-modules-vat\_en

3. Aparecen los doce módulos del curso. Pinchar en "DOWNLOAD"

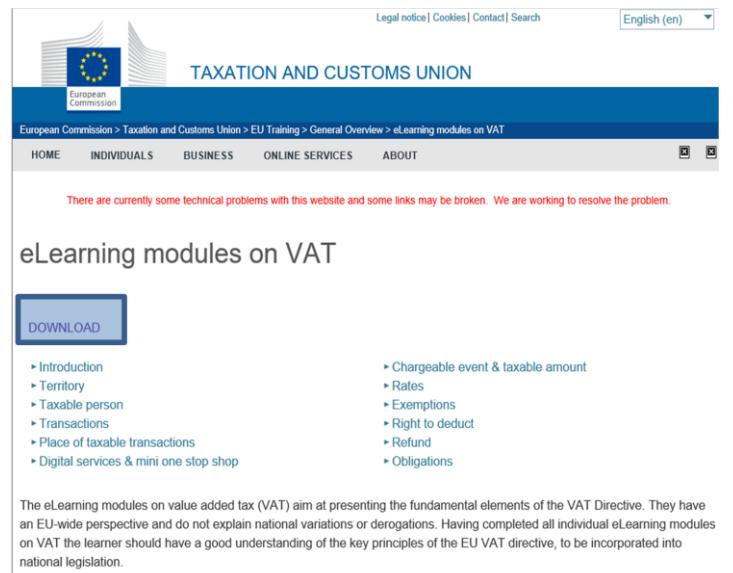

4. Aparece el siguiente formulario online:

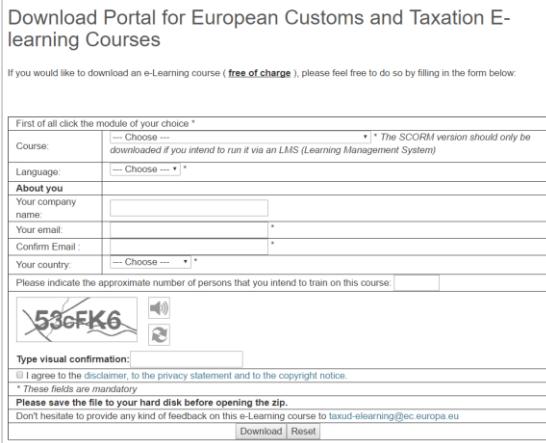

- 5. Cómo cumplimentar el formulario (para cada uno de los 12 módulos):
- Course: aparece un desplegable con todos los cursos de la Comisión (no solo el de IVA). Al final del desplegable aparecen los 12 módulos de IVA en dos formatos: normal y SCORM. Como el propio formulario indica, solo se debe descargar la version SCORM en caso de que se vaya a incluir el curso en una plataforma de gestión de aprendizajes. Esta nota explica la descarga de los ficheros NO SCORM.
- Language: Seleccionar el idioma deseado. El español es "ES".
- Rellenar los campos "nombre" y "correo electrónico". No es necesario que se trate de una empresa; cualquier persona puede descargarlo.
- Country: seleccionar "Spain" en el desplegable.
- Número de personas que van a formarse con el curso. No es necesario un mínimo de personas.
- Confirmación visual: escribir los números y letras (mayúsculas y minúsculas) que aparecen en el recuadro.
- Marcar la casilla de aceptación de la política de privacidad, etc.
- Pinchar en "download".
- Se abrirá la siguiente pantalla. Pinchar el link.

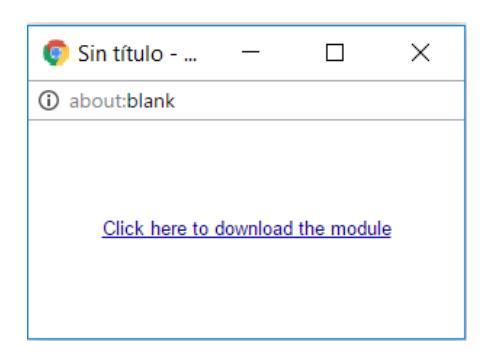

- 6. Un documento comprimido ".zip" se descarga en el disco duro del ordenador. Descargarlo en C:/TAXUD.
- 7. Al abrir el documento .zip aparecen los siguientes ficheros:

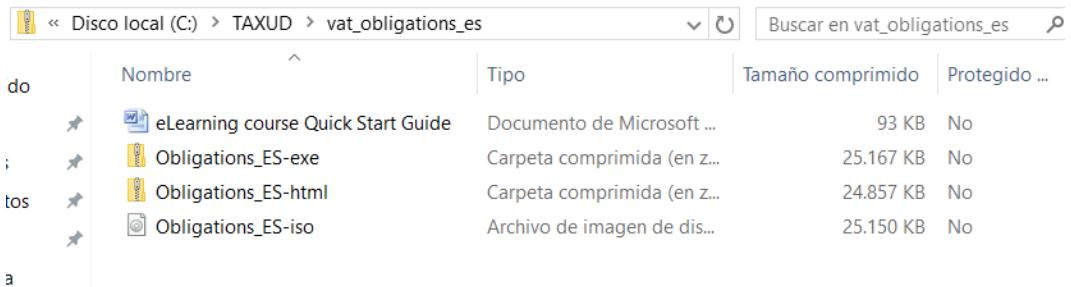

- eLearning course Quick Start Guide: es el mismo en los doce módulos. Son las instrucciones (en inglés) para instalar el curso en el ordenador en cada uno de los formatos posibles.
- Obligations\_ES\_exe: carpeta comprimida que contiene el curso en formato exe
- Obligations\_ES-html: carpeta comprimida que contiene el curso en formato html.
- Obligations\_Es-iso: para grabarlo en un CD.
- 8. Carpetas exe y html:

Descomprimir las carpetas.

Abrir el fichero "player.html" o "Run.exe" para ejecutar el curso.

9. Qué hacer si el vídeo no se ve:

Si aparecen unos puntos suspensivos en mitad de la pantalla, se debe a que la ubicación del vídeo no ha sido considerada de confianza.

Para solucionarlo debe hacer lo siguiente:

 Pinchar con el lado derecho del ratón en la zona donde se debería estar visualizando el vídeo. Ir a "configuración global" y pinchar en la pestaña "avanzado"

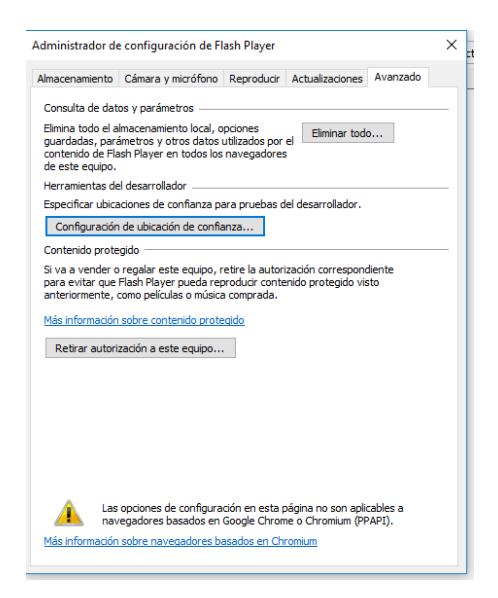

 Ir a "configuración de ubicación de confianza", "añadir" y "añadir carpeta". En el dominio del sitio web añadir la carpeta C:/TAXUD y confirmar. Una vez hecho esto cerrar los recuadros grises y volver a ejecutar el curso.

De esta forma los doce módulos se considerarán ubicación de confianza, sin necesidad de realizar la misma operación uno a uno.

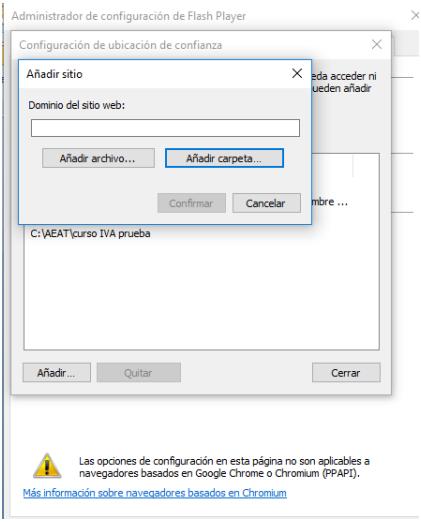

10. Qué hacer si el video se ve pequeño o grande: hay que ajustar la resolución. La resolución óptima es de más de 768 píxeles.